## **How to Configure Axigen on iPAD**

1. Click on settings as shown below

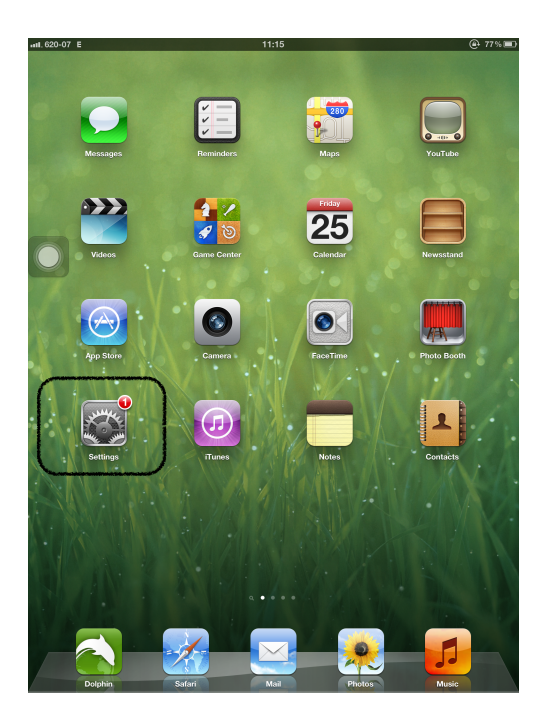

2. Click on the "Mail" tab then "Add Accounts" as shown below

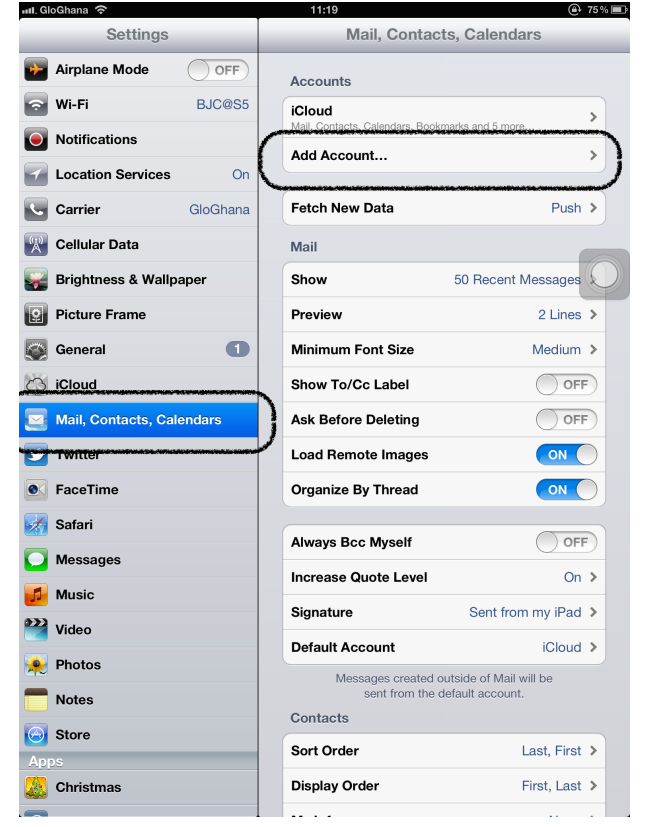

3. Choose "Other" as shown below

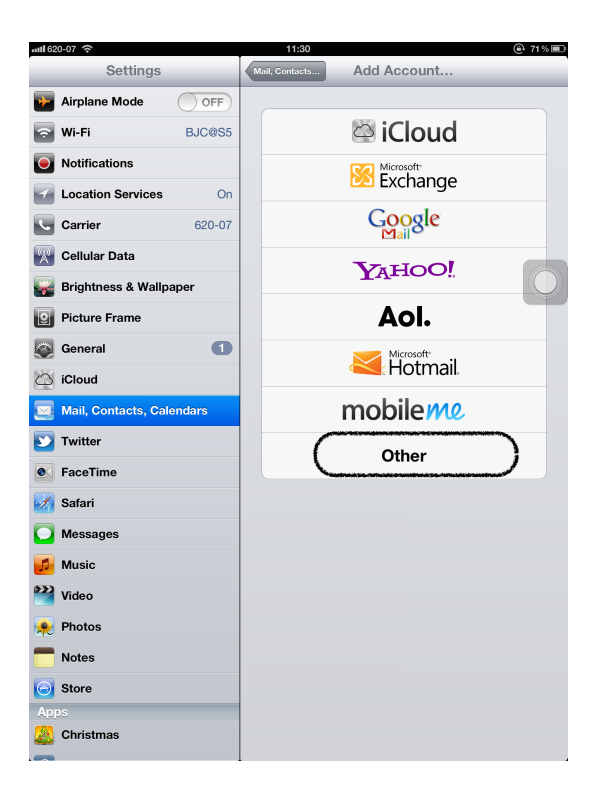

4. Fill in your Axigen email and description, the incoming and outgoing mail server settings as shown below and click on save.

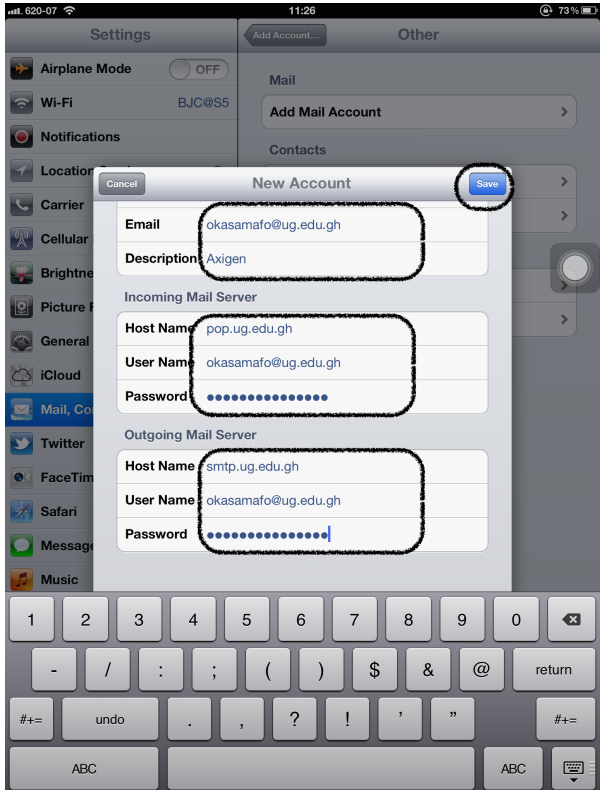

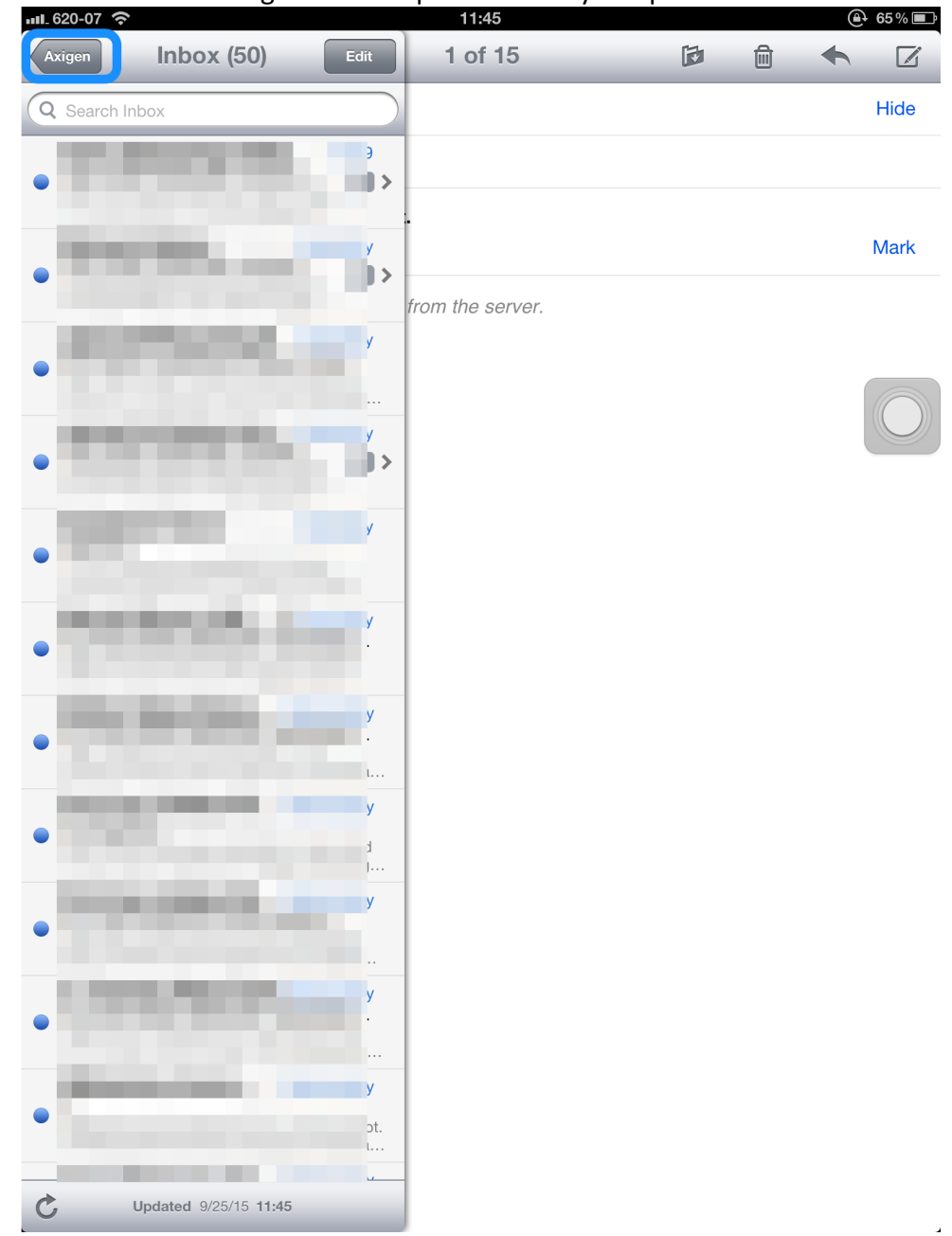

5. Your mails from Axigen will be uploaded into your ipad mail<br> $\frac{11.45}{11.45}$